# Oracle Eloqua Authenticate a Connector

Last Modified on 03/16/2020 9:42 pm EDT

#### On this page

You can authenticate with Oracle to create your own instance of the Eloqua connector through the UI or through APIs. Once authenticated, you can use the connector instance to access the different functionality offered by the Oracle platform.

## **Authenticate Through the UI**

Use the UI to authenticate with Oracle and create a connector instance. Because you authenticate with Oracle via OAuth 2.0, all you need to do is add a name for the instance. After you create the instance, you'll log in to Oracle to authorize SAP Cloud Platform Open Connectors access to your account. For more information about authenticating a connector instance, see Authenticate a Connector Instance (UI).

After successfully authenticating, we give you several options for next steps.Make requests using the API docs associated with the instance, map the instance to a common resource, or use it in a formula template.

## **Authenticate Through API**

Authenticating through API is similar to authenticating via the UI. Instead of clicking and typing through a series of buttons, text boxes, and menus, you will instead send a request to our  $\ell$  instances endpoint. The end result is the same, though: an authenticated connector instance with a token and id.

Authenticating through API follows a multi-step OAuth 2.0 process that involves:

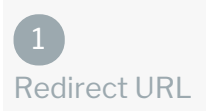

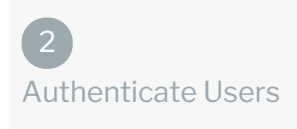

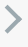

 $\mathcal{P}$ 

Authenticate Instance

- Getting a redirect URL. This URL sends users to the vendor to log in to their account.
- Authenticating users and receiving the authorization grant code. After the user logs in, the vendor makes a callback to the specified url with an authorization grant code.
- Authenticating the connector instance. Using the authorization code from the vendor, authenticate with the vendor to create a connector instance at SAP Cloud Platform Open Connectors.

## Getting a Redirect URL

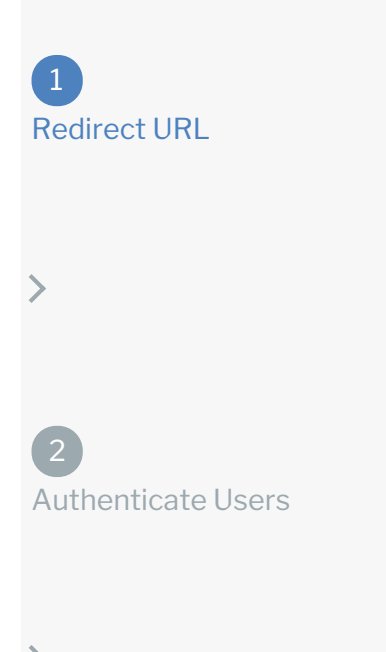

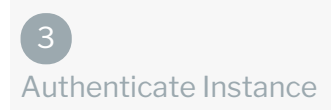

Use the following API call to request a redirect URL where the user can authenticate with the API provider. Replace {keyOrId} with the connector key, eloqua.

curl -X GET /elements/{keyOrId}/oauth/url?apiKey=&apiSecret=&callbackUrl=& siteAddress=

#### Query Parameters

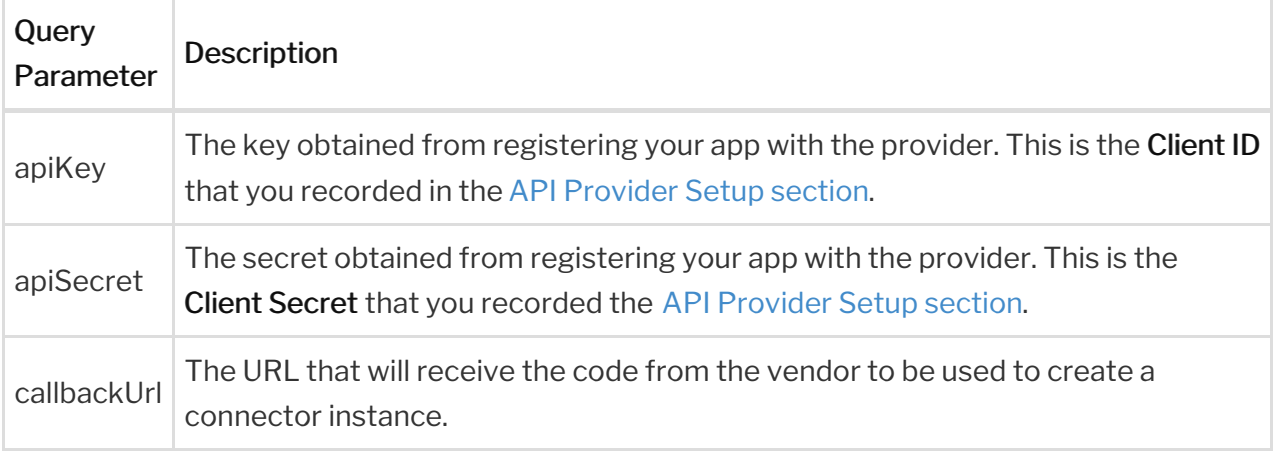

#### Example cURL

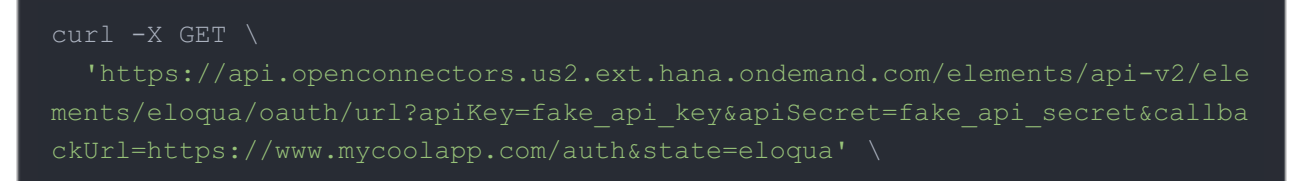

#### Example Response

Use the  $\sqrt{\det(\det(\mathbf{U}) - \det(\mathbf{U})}$  in the response to allow users to authenticate with the vendor.

```
"element": "eloqua",
"oauthUrl": "https://login.eloqua.com/auth/oauth2/authorize?response_type=c
ode&redirect_uri=https%3A%2F%2Fauth.cloudelements.io%2Fauth&state=eloqua&cl
```
## Authenticating Users and Receiving the Authorization Grant Code

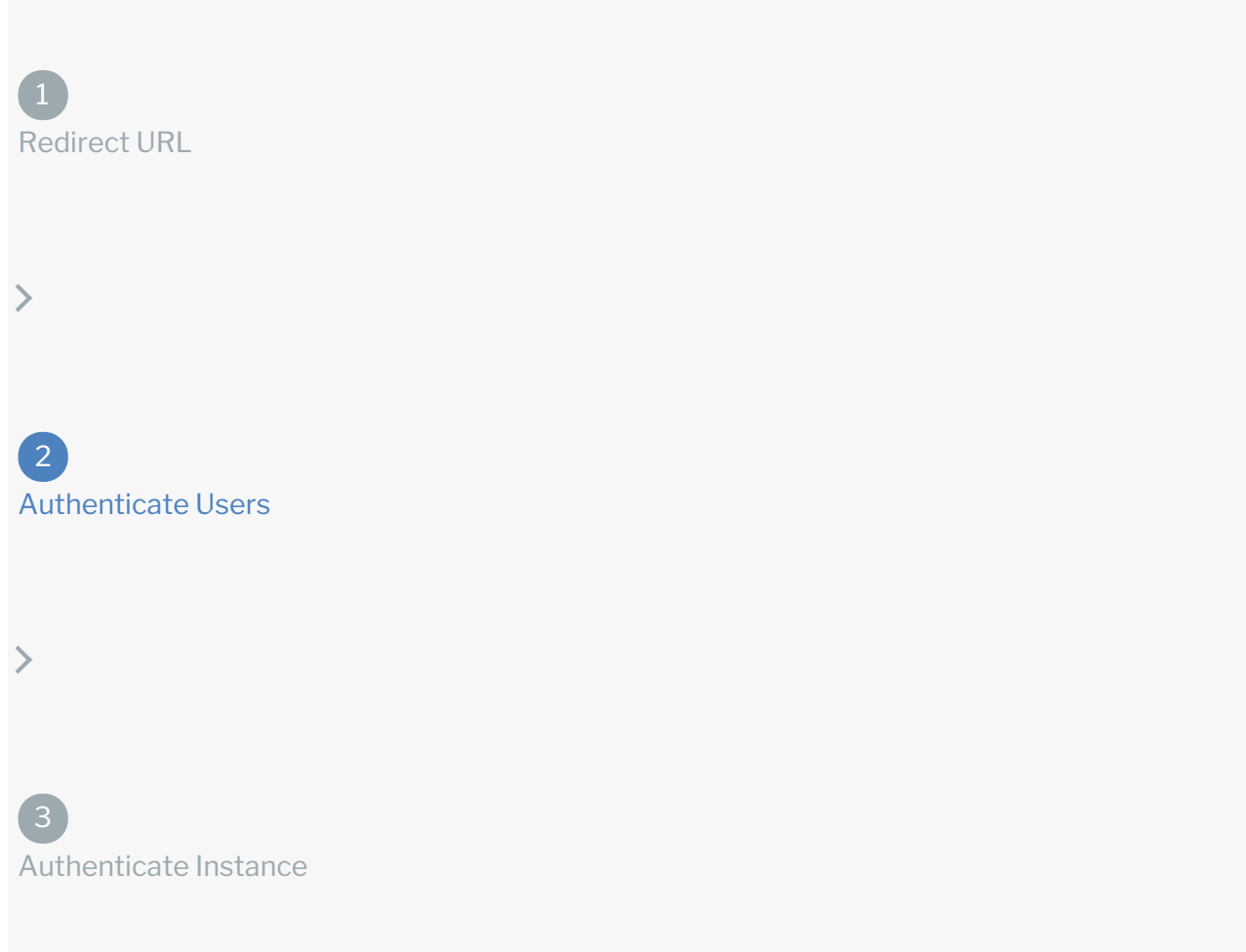

Provide the response from the previous step to the users. After they authenticate, Oracle Eloqua provides the following information in the response:

- code
- state

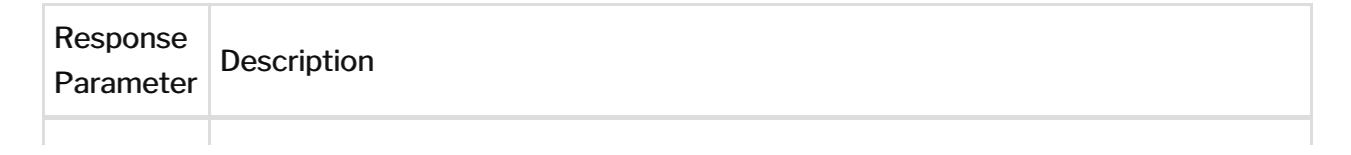

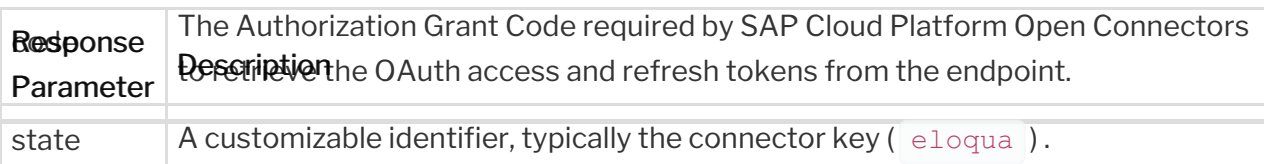

 Note: If the user denies authentication and/or authorization, there will be a query string parameter called error instead of the code parameter. In this case, your application can handle the error gracefully.

## Authenticating the Connector Instance

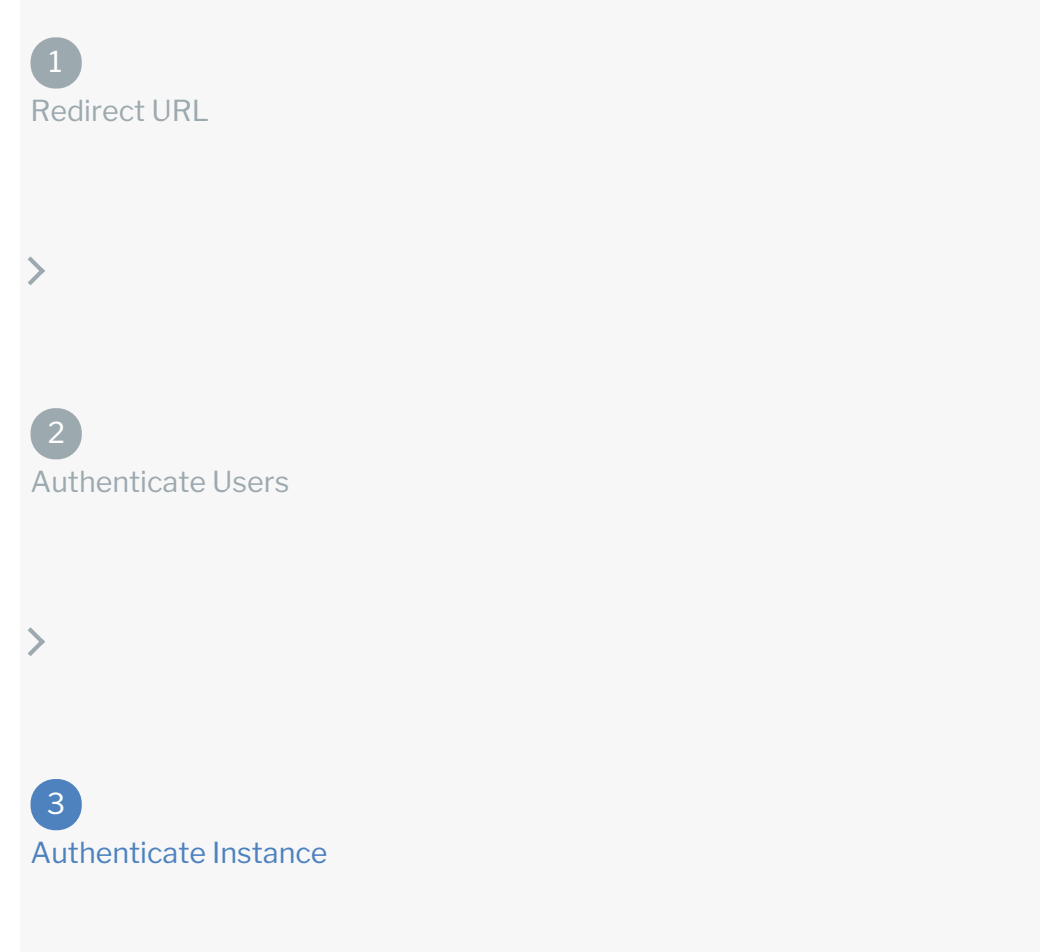

Use the /instances endpoint to authenticate with Oracle Eloqua and create a connector instance. If you are configuring events, see the Events section.

 Note: The endpoint returns a connector instance token and id upon successful completion. Retain the token and id for all subsequent requests involving this connector instance.

To create a connector instance:

1. Construct a JSON body as shown below (see Parameters):

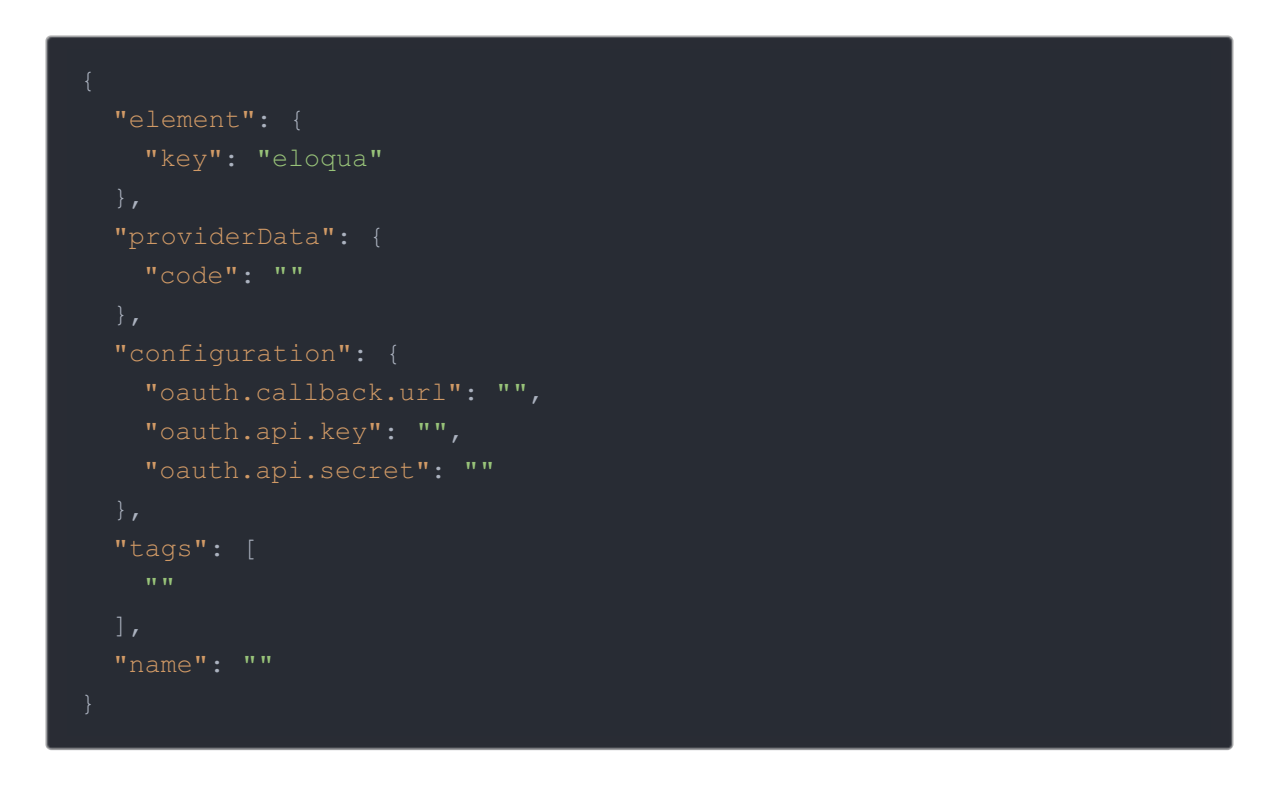

2. Call the following, including the JSON body you constructed in the previous step:

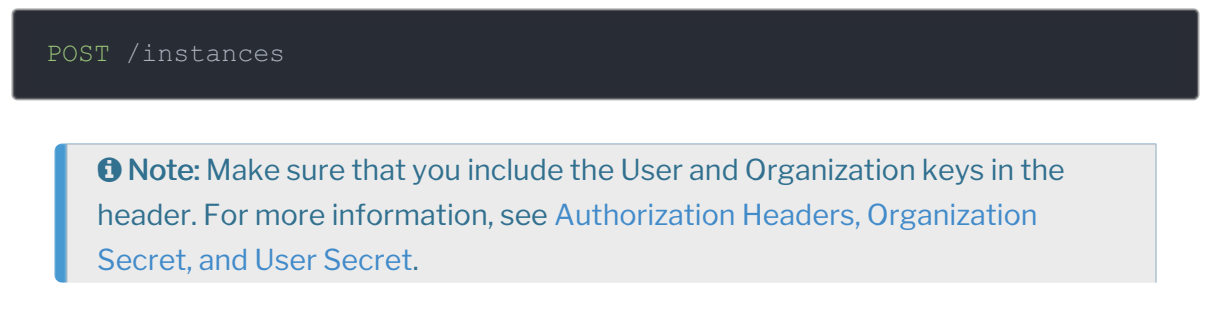

3. Locate the  $\epsilon$  token and id in the response and save them for all future requests using the connector instance.

#### Example cURL

```
curl -X POST \
 https://api.openconnectors.us2.ext.hana.ondemand.com/elements/api-v2/inst
  -H 'authorization: User , Organization ' \
  -H 'content-type: application/json' \
    "code": "xxxxxxxxxxxxxxxxxxxxxxx"
   "oauth.callback.url": "https;//mycoolapp.com",
   "oauth.api.key": "xxxxxxxxxxxxxxxxxx",
  "tags": [
   "Docs"
  "name": "API Instance"
```
#### **Parameters**

API parameters not shown in SAP Cloud Platform Open Connectors are in

```
code formatting .
```
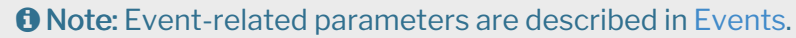

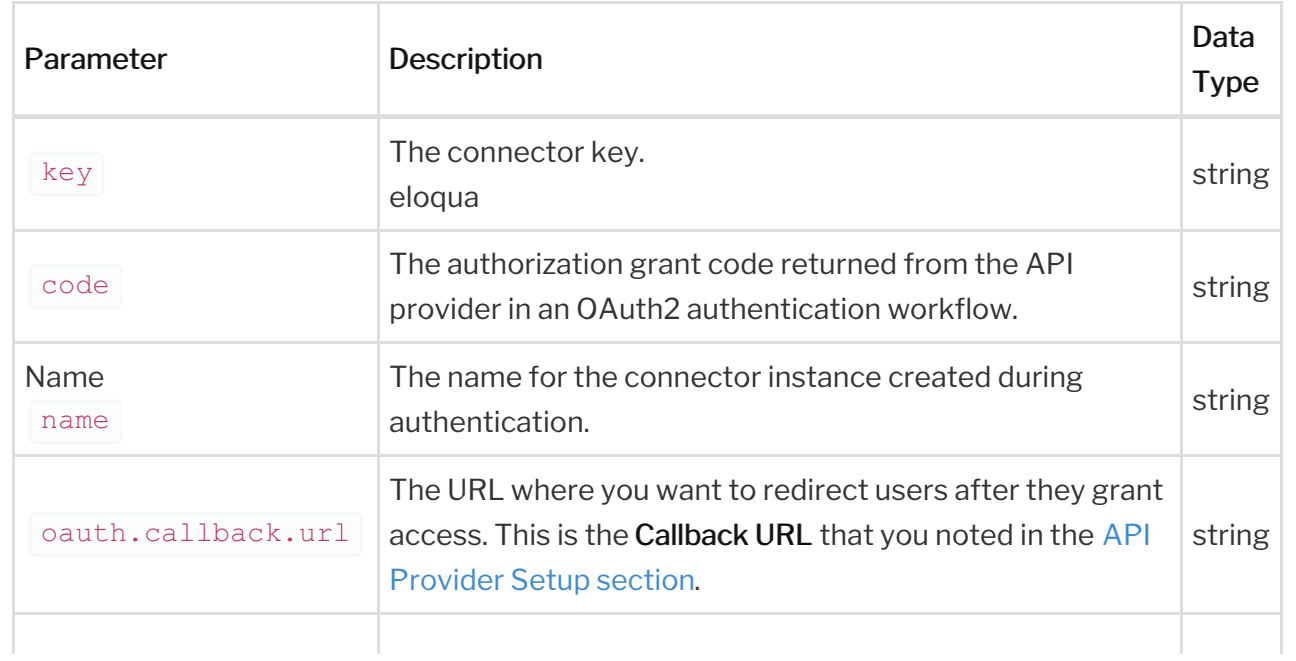

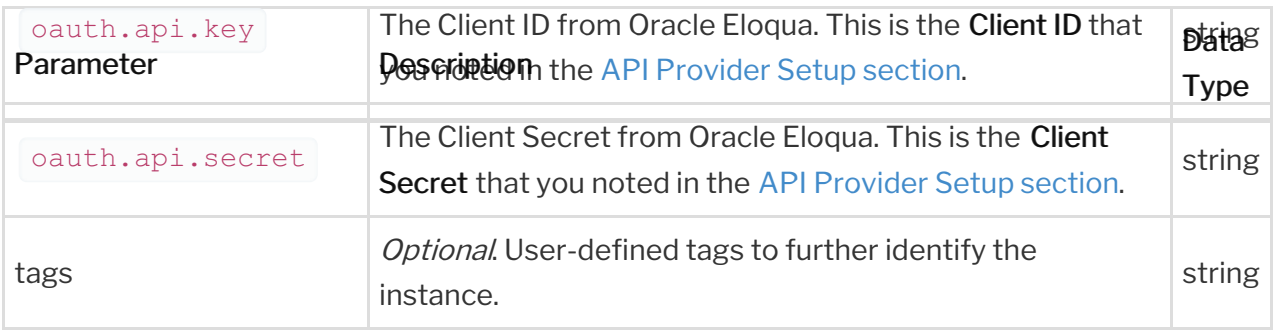

### **Example Response for an Authenticated Connector Instance**

In this example, the instance ID is 12345 and the instance token starts with "ABC/D...". The actual values returned to you will be unique: make sure you save them for future requests to this new instance.

```
"name": "API Instance",
   "createdDate": "2017-08-07T18:46:38Z",
   "element": {
        "id": 27,
        "hookName": "Eloqua",
        "key": "eloqua",
        "description": "Add an Eloqua Instance to connect your existing Eloqu
a account to the Marketing Hub, allowing you to manage accounts, campaigns,
contacts etc. across multiple Marketing Connectors. You will need your Eloq
        "typeOauth": true,
        "configDescription": "If you do not have a Eloqua account, you can cr
        "bulkDownloadEnabled": true,
              "type": "oauth2": "oauth2": "oauth2": "oauth2": "oauth2": "oauth2": "oauth2": "oauth2": "oauth2": "oauth2": "o<br>2008 - Johann Albert Storm (1980): "oauth2": "oauth2": "oauth2": "oauth2": "oauth2": "oauth2": "oauth2": "oaut
```

```
type": "oautnz
  "protocolType": "http",
 "Docs"
"traceLoggingEnabled": false,
"cachingEnabled": false,
```